## **Como utilizar o servidor de arquivos Owncloud**

**Bem-vindo ao tutorial de Utilização do servidor de arquivos da UERR (Owncloud)**.

Se você já tem acesso aos seus arquivos de trabalho e quer saber como **baixar** (download), **editar** e **tornar disponível** (upload) o arquivo editado. Este tutorial pode te ajudar.

Para reconhecer a pasta que é utilizada no seu setor, basta notar o ícone de uma pasta com um **símbolo de compartilhamento**.

Você pode notar, neste exemplo, a pasta "DTI" tem um símbolo diferente da pasta "Documents".

Este **símbolo** mostra que a pasta é compartilhada entre duas ou mais pessoas.

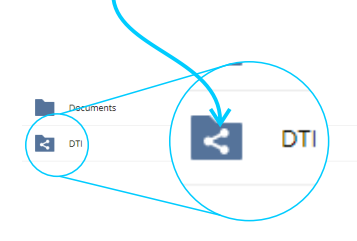

 $\leq$   $\cdots$  513.8 MB 2 anos atrás «,»<br>Sivisão de Tecnologia da Informação «» 13.9 GB 3 dias atrás

Para ter acesso aos arquivos do seu setor, clique na pasta que tem o símbolo de compartilhamento (neste exemplo: DTI). Será exibida uma tela com outras pastas ou arquivos do seu setor.

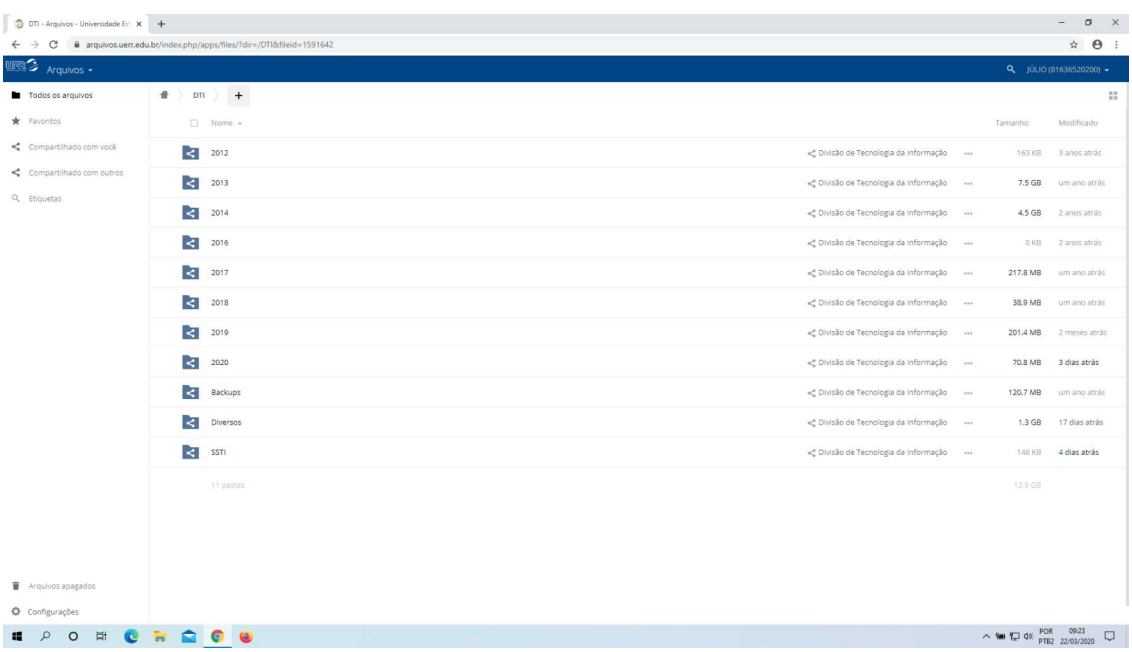

Para baixar um documento encontre um arquivo que deseja visualiar ou editar (de sua preferência) **clique sobre o nome** dele. Neste exemplo, "Relatório n XXX - Setor"

O seu navegador fará o download do arquivo desejado.

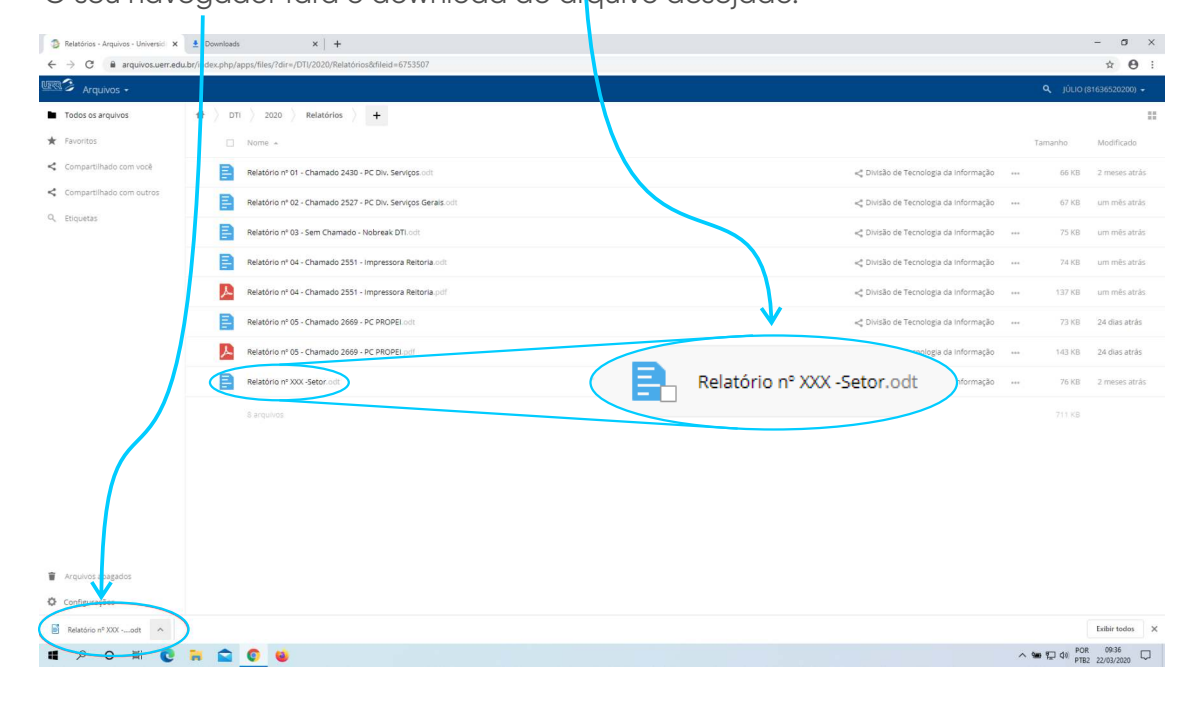

Se você realizar qualquer alteração (Após editar) no arquivo, você precisa torná-lo disponível novamente, para isso siga os seguintes passos:

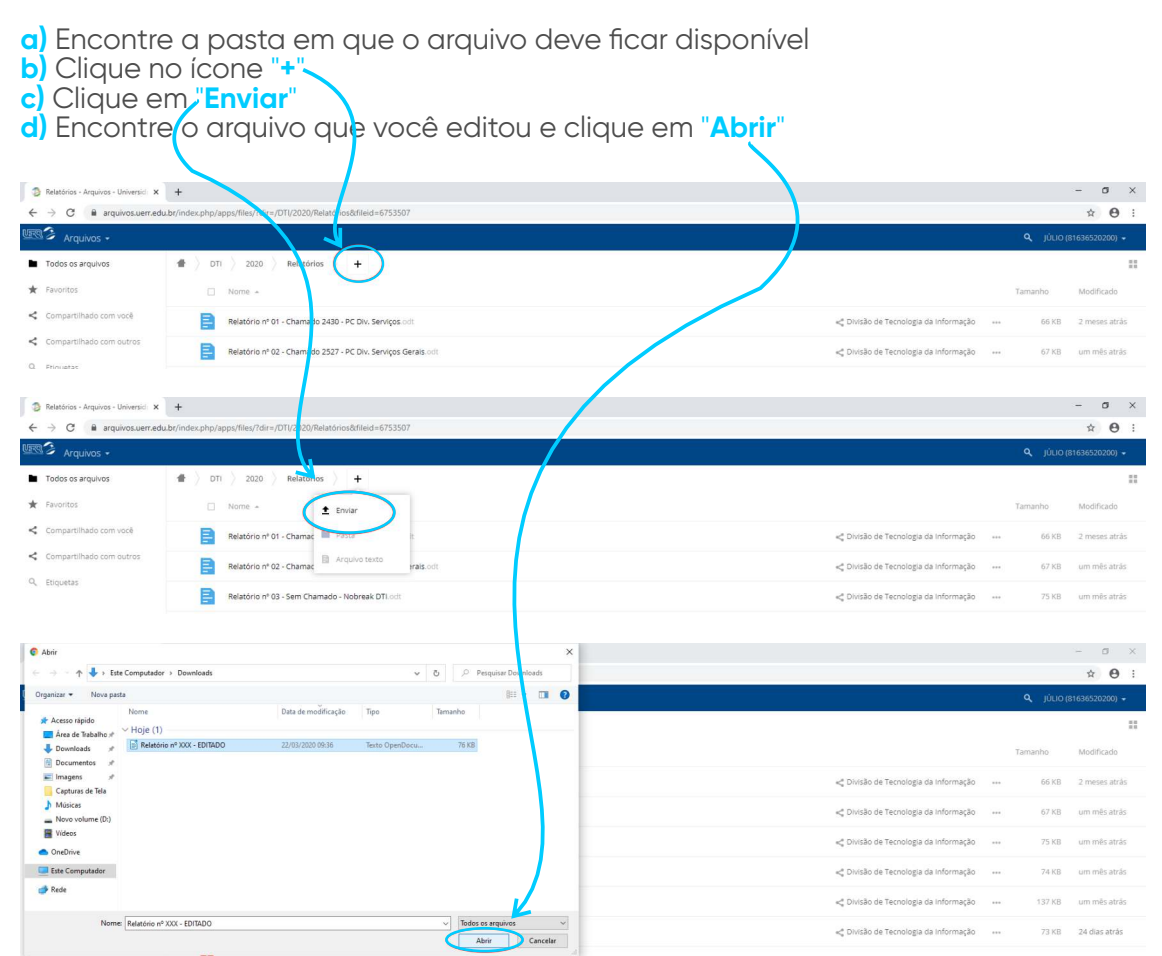

Após clicar em "**Abrir**", segundo o passo anterior, uma **barra de carregamento** será exibida.

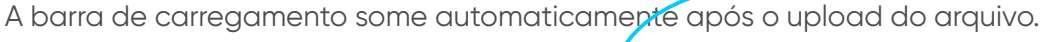

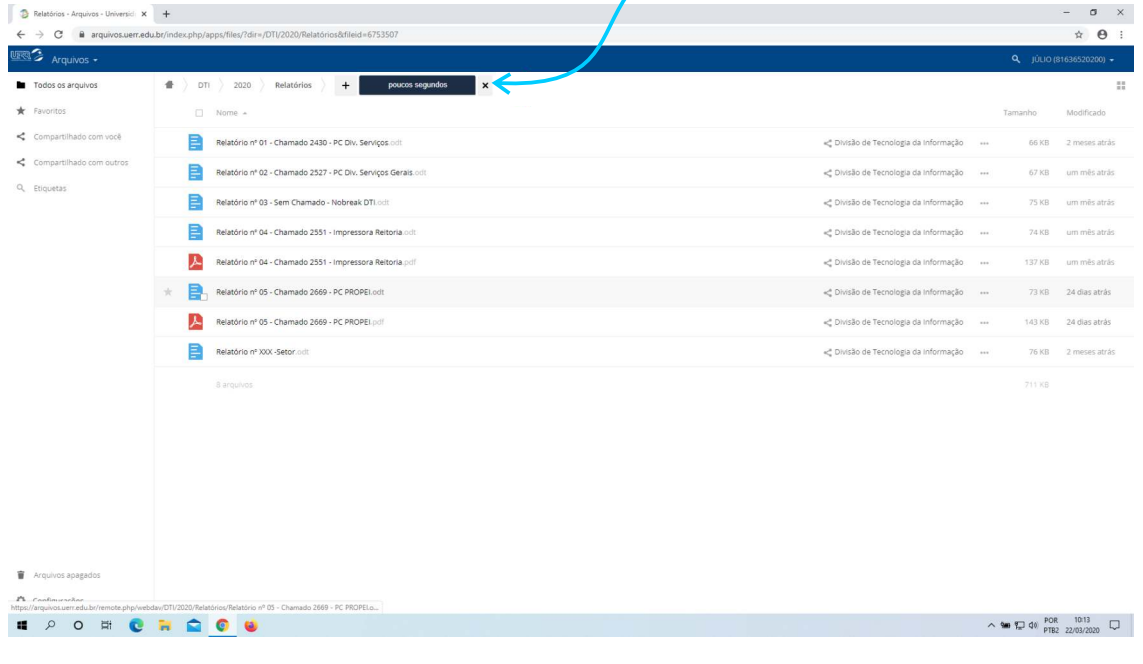

Algumas vezes o servidor de arquivos exibe a mensagem de "**Internal Server Error**". Não se preocupe! Basta apertar "**F5**" no seu teclado ou no botão atualizar do seu navegador. O arquivo estará disponível normalmente.

Internal Server Error X

Para qualquer tipo de problema acesse **suporte.uerr.edu.br** e abra um chamado para nos informar.

O Departamento de Tecnologia da informação deseja a você um ótimo trabalho.

**Júlio César de Arruda Júnior**

Chefe da Seção de Suporte a Tecnologia da Informação - SSTI Portaria nº 031/2020

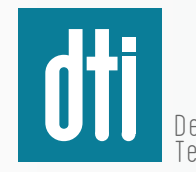

Departamento de Tecnologia da Informação

**dti**@uerr.edu.br 95 2121-**0940**